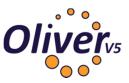

## How to set up the Oliver mobile app

Step 1: Dowload the library link app from the App Store or Google Play

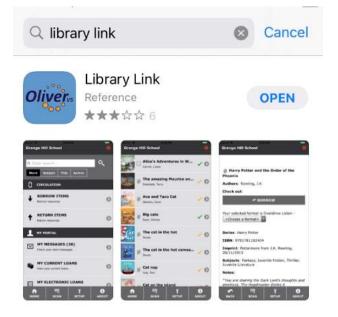

**Step 2:** Login to Oliver using the details that you have been given by the librarian or your English teacher:

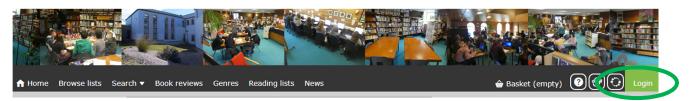

Step 3: Head to your account, my details and the Library Link set-up screen:

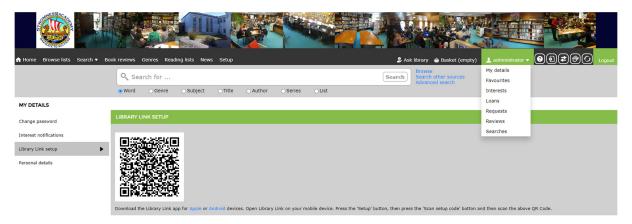

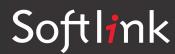

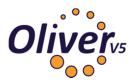

Step 4: Open the app on your device and go to Setup

| 10:30 | ) ି                                               | ⊊,ıll 94% ∎ |
|-------|---------------------------------------------------|-------------|
| Strom | ness Academy Library                              | 0           |
| Q Er  | nter search                                       | ्           |
| Word  | Subject Title Author                              |             |
| 1     | MY PORTAL                                         |             |
|       | MY MESSAGES<br>Check your alert messages          | Ø           |
| 1     | MY CURRENT LOANS<br>View your current loans       | Ø           |
|       | MY ELECTRONIC LOANS<br>View your electronic loans | Ø           |
| 6     | MY RESERVES<br>View your current reserves         | Ø           |
| ном   | I IRRARY HOME                                     | E<br>TUOB.  |
|       | III O                                             | <           |
|       |                                                   |             |

Click Scan Setup Code.

| Stromne          | ss Academy Library                     | 93% 🖬 |
|------------------|----------------------------------------|-------|
| $\boldsymbol{<}$ | X SCAN SETUP CODE                      | )     |
| Library W        | eb Address:                            |       |
| https://st       | romness.oliverasp.co.uk:443/library    |       |
| Stored W         | eb Addresses:                          |       |
| https:/          | /stromness.oliverasp.co.uk:443/library | •     |
|                  | 2000                                   |       |
| Library N        | arrie.                                 |       |

Use your phone to scan the QR code, this should fill in all the required boxes apart from the password box. Pop in your password to finish the set-up.

You can now use the Oliver mobile app to browse library stock, which also includes eBooks and audiobooks, as well as reserve books for collection!

FS Jan 2021

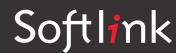